# How do I attach files from my Home Resources to submissions in my other sites?

You can attach items from **My Resources** in your *Home* site to any location in another site where you have permission to add attachments. For example, you may attach a file stored in *My Resources* to an assignment or forum post in one of your course sites.

## Upload item(s) to My Resources.

For information on accessing and uploading files to *My Resources*, see <u>What are My Resources in Home?</u> and How do I upload files?

## Attach a My Resources file to work in another site.

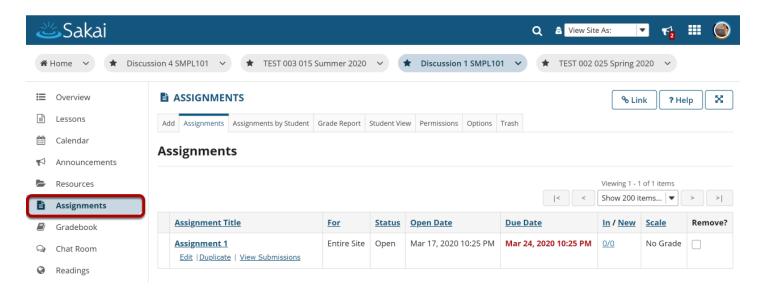

In the site where you want to add an attachment, go to the tool where you want to add it, for example, *Assignments*.

## Go to the item where you want to attach the file.

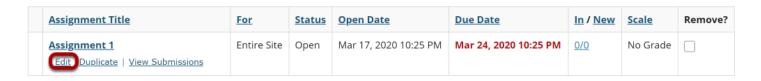

Click on **Edit** beneath the item where you want to attach the file.

### **Under Attachments, select Add Attachments.**

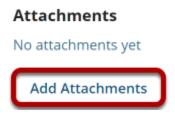

Scroll down to the Attachments section of the Edit Details page and click Add Attachments.

### Click the Select from resources tab.

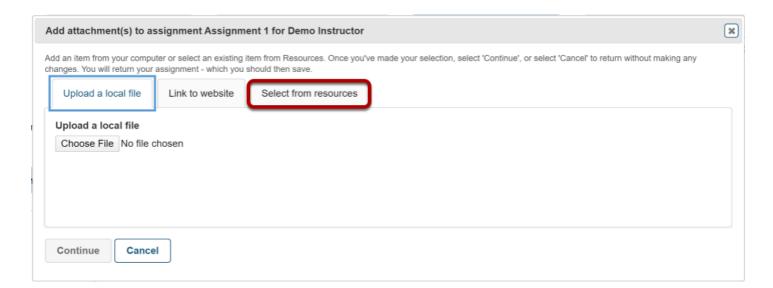

On the Add attachments page, click the **Select from resources tab**.

## Under Select from resources, scroll down and select Show other sites.

#### Select a resource

Location: Discussion 1 SMPL101 Resources

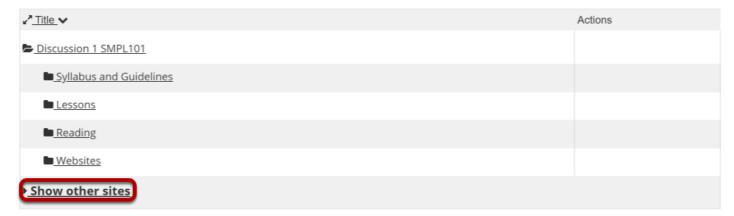

Under Select from resources, click Show other sites

## Select the Home folder from your list of other sites.

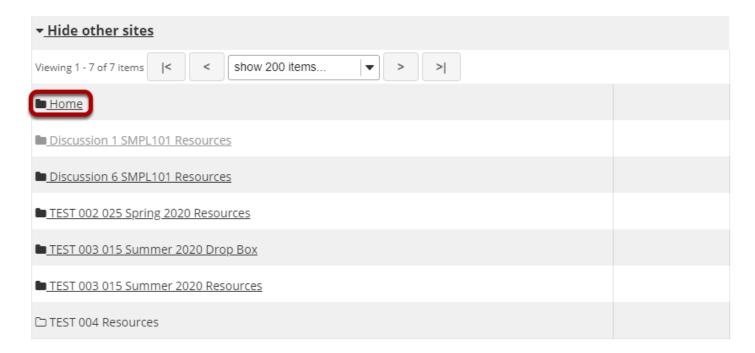

## To the right of the file you want to attach, click Attach a copy.

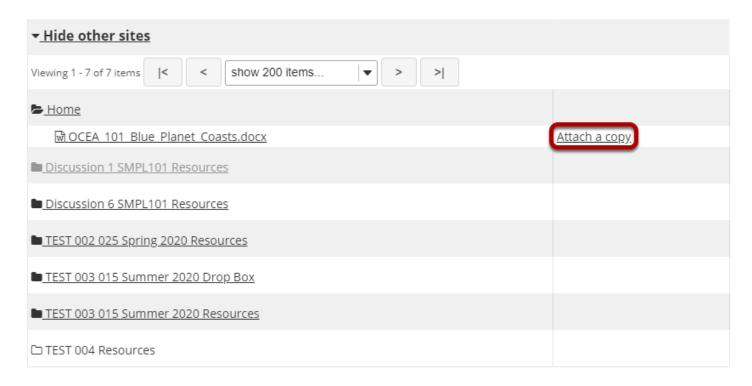

## Confirm attaching selected file(s).

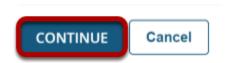

The name of your selected file will display under *Items to attach* at the top of the page.

When you have finished selecting the files you want to attach, click **Continue**.

## The file is attached.

## Attachments

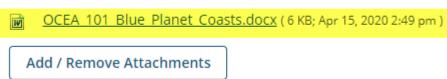

A link to your file will be displayed under Attachments.

## View the Attachment icon next to the item in Resources.

|            | Assignment Title                                  | <u>For</u>     | <u>Status</u> | Open Date                | <u>Due Date</u>          | In / New | <u>Scale</u> | Remove? |
|------------|---------------------------------------------------|----------------|---------------|--------------------------|--------------------------|----------|--------------|---------|
| <b>(8)</b> | Assignment 1  Edit   Duplicate   View Submissions | Entire<br>Site | Open          | Mar 17, 2020 10:25<br>PM | Mar 24, 2020 10:25<br>PM | 0/0      | No Grade     |         |

Back on the Item's landing page, the item will now appear with the attachment icon to the left of the item title.